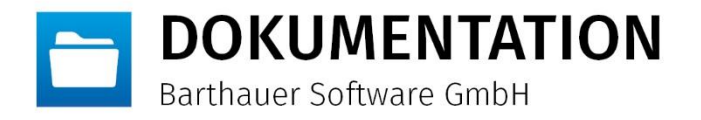

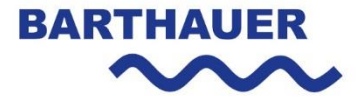

# WIBU Codemeter Netzwerklizenz aktualisieren

**Vorgehensweise bei einer Softlock- und Hardlocklizenz.**

DATUM Verfasser STATUS

**23.02.2017 KOH Freigegeben**

*© Das Copyright für diese Publikation liegt bei der Barthauer Software GmbH, Braunschweig, Deutschland. Verbreitung in jeglicher Form ist nur mit ausdrücklicher, schriftlicher Genehmigung gestattet. Anregungen, Kommentare oder Kritik sind jederzeit willkommen.*

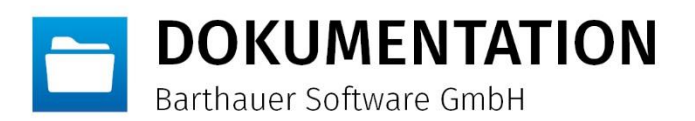

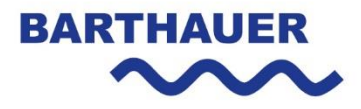

## <span id="page-1-0"></span>**Inhaltsverzeichnis**

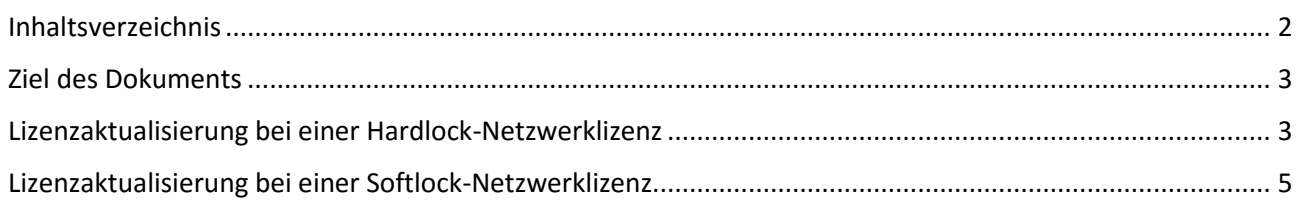

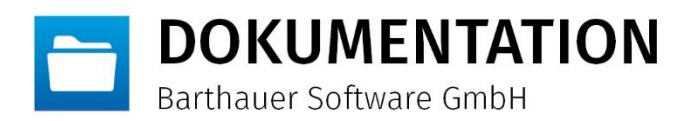

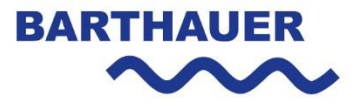

## <span id="page-2-0"></span>**Ziel des Dokuments**

Im Rahmen dieses Dokumentes wird erläutert wie für einen bestehenden WIBU CodeMeter Lizenzserver eine Lizenzaktualisierung durchgeführt werden muss. Unterschieden wird zwischen Lizenzserver mit einem Hardlock (USB Dongle) und einem Softlock (ohne USB Dongle).

### <span id="page-2-1"></span>**Lizenzaktualisierung bei einer Hardlock-Netzwerklizenz**

Von der Barthauer Software GmbH wird eine Lizenzaktualisierungsdatei ausgeliefert. Diese Datei muss auf dem Netzwerklizenzserver im CodeMeter Kontrollzentrum wie folgt importiert werden.

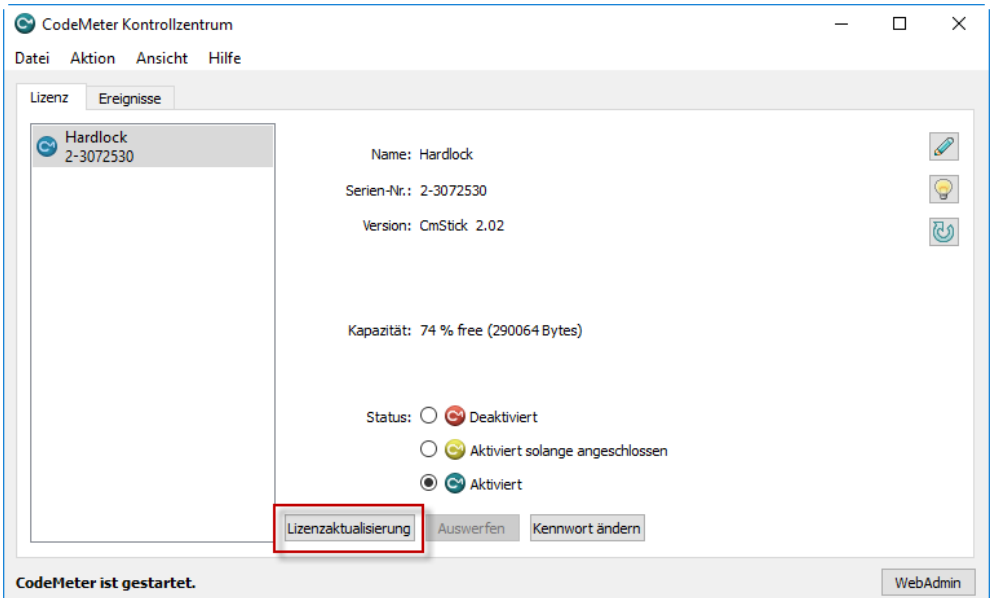

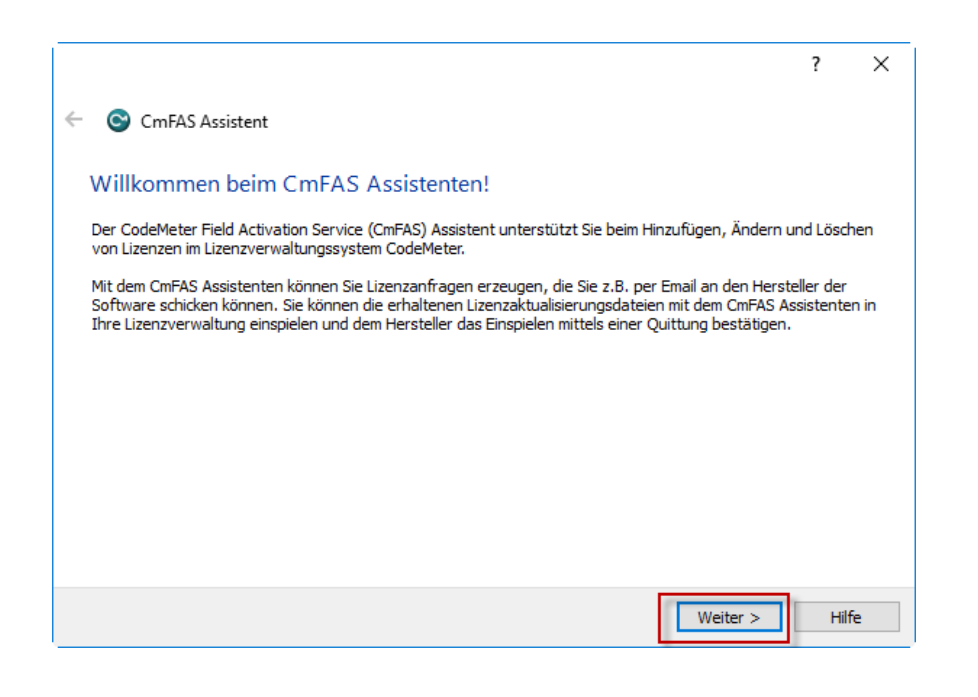

WIBU Codemeter Netzwerklizenz aktualisieren · Datum: 23.02.17 Seite 3 von 9 Seite 3 von 9 Seite 3 von 9 Seite 3 von 9

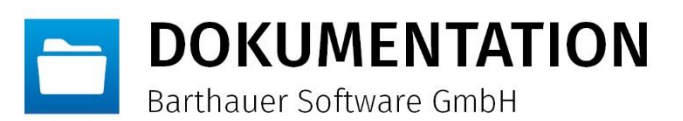

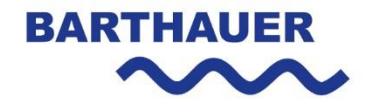

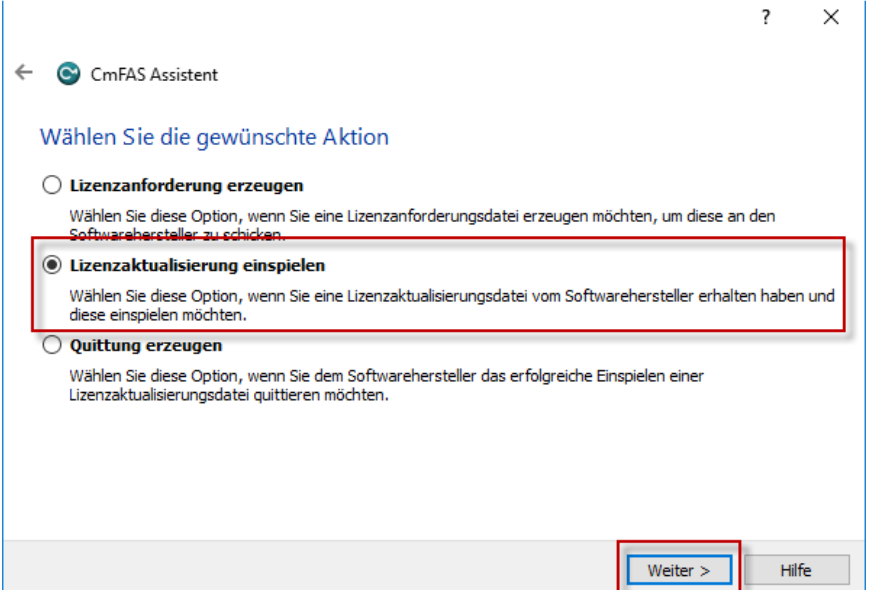

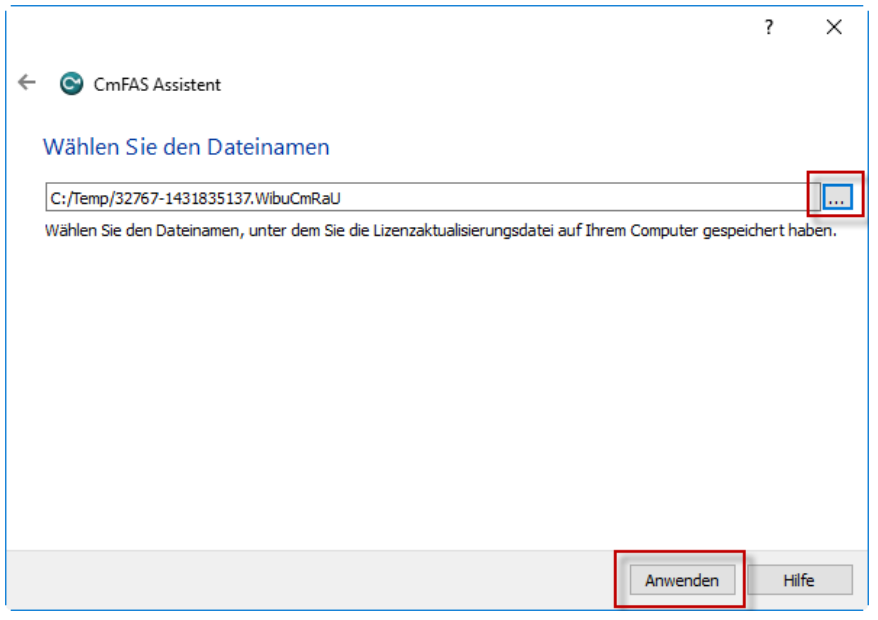

WIBU Codemeter Netzwerklizenz aktualisieren · Datum: 23.02.17 Seite 4 von 9

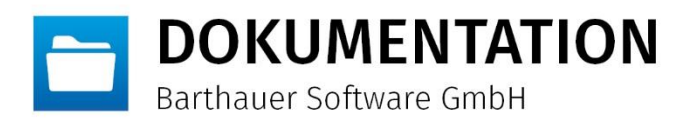

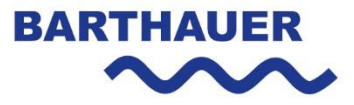

## <span id="page-4-0"></span>**Lizenzaktualisierung bei einer Softlock-Netzwerklizenz**

#### **Bestehenden Lizenzcontainer entfernen**

Der bestehende Lizenzcontainer muss zuerst gelöscht werden. Dies passiert über den entsprechenden Button im CodeMeter Kontrollzentrum. Sollte der Button ausgegraut sein so muss dieser zuerst einmalig mittels einer Windows Registrierungsdatei aktiviert werden. Diese Datei kann unter folgendem Pfad im komprimierten Zustand heruntergeladen werden.

[www.barthauer.biz/batransfer/mittwaldlink/doku/AllowCmActDelete\\_on.zip](http://www.barthauer.biz/batransfer/mittwaldlink/doku/AllowCmActDelete_on.zip)

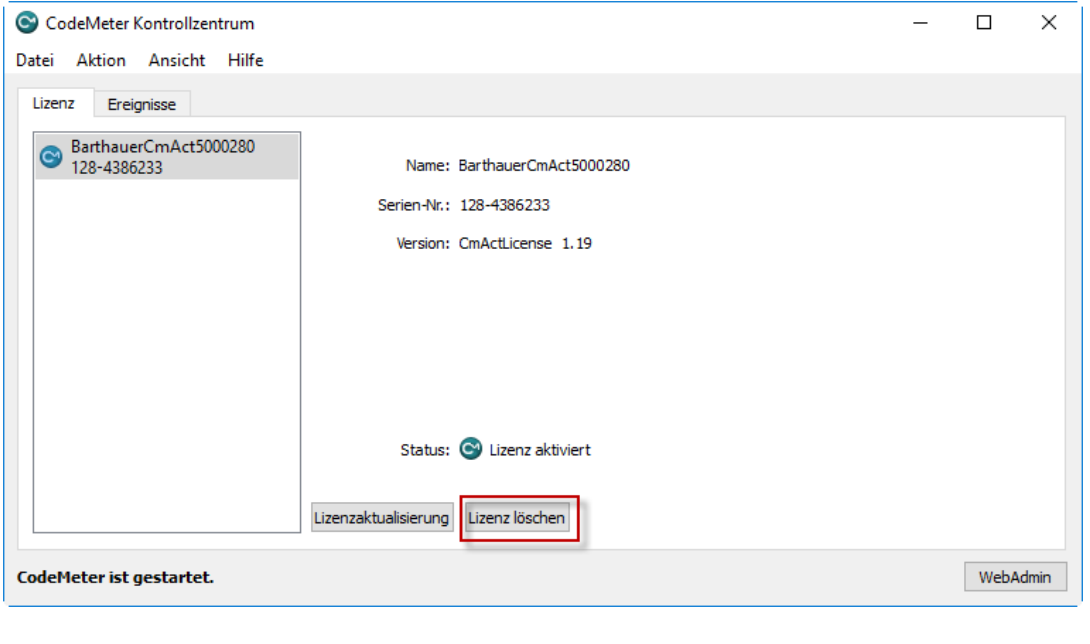

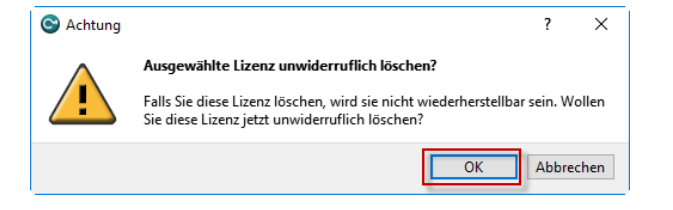

Nun muss eine leere Containerdatei in das CodeMeter Kontrollzentrum importiert werden. Hierzu die Datei unter folgendem Link herunterladen, lokal auf den Netzwerklizenzserver entpacken z.B. in das Verzeichnis C:\Temp und dann via Drag and Drop in das Kontrollzentrum importieren. [www.barthauer.biz/batransfer/mittwaldlink/doku/CmActFI-5000280VM.zip](http://www.barthauer.biz/batransfer/mittwaldlink/doku/CmActFI-5000280VM.zip)

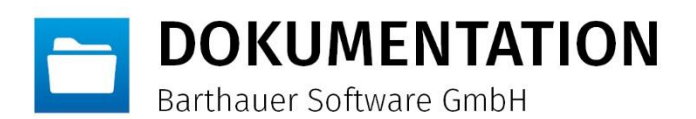

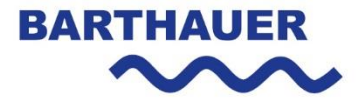

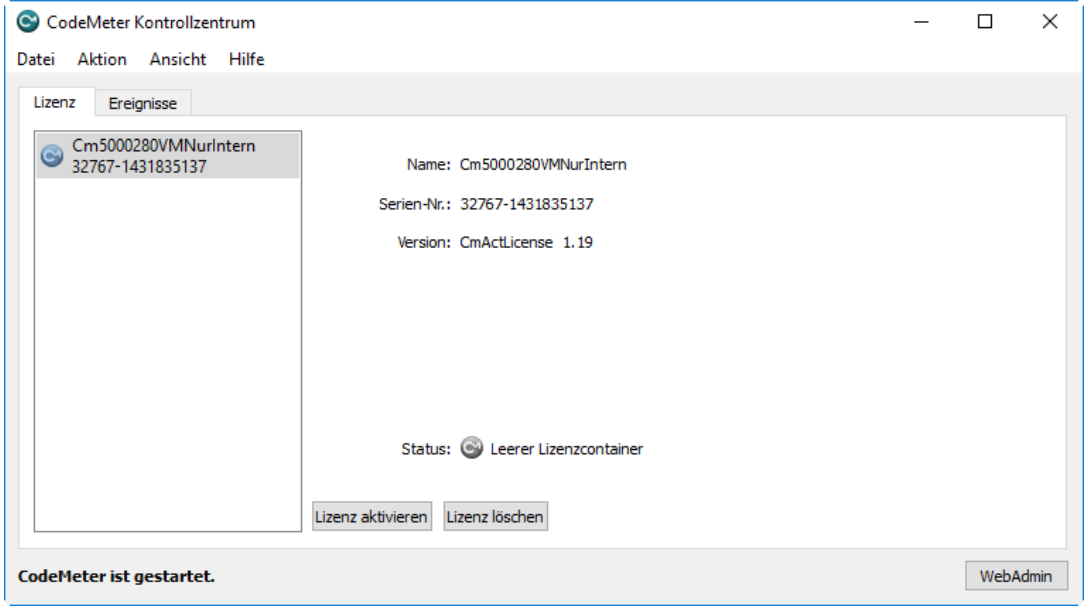

Die aktualisierte Lizenz kann nun angefordert werden.

#### **Lizenzaktualisierungsanforderungsdatei (\*.WibuCmRaC) erzeugen**

Zuerst muss auf Grundlage des bestehenden Lizenzzustandes eine Anforderungsdatei erzeugt werden, welche im Anschluss an die Barthauer Software GmbH übermittelt werden muss. Dazu müssen auf dem Lizenzserver im CodeMeter Kontrollzentrum die folgenden Schritte durchgeführt werden.

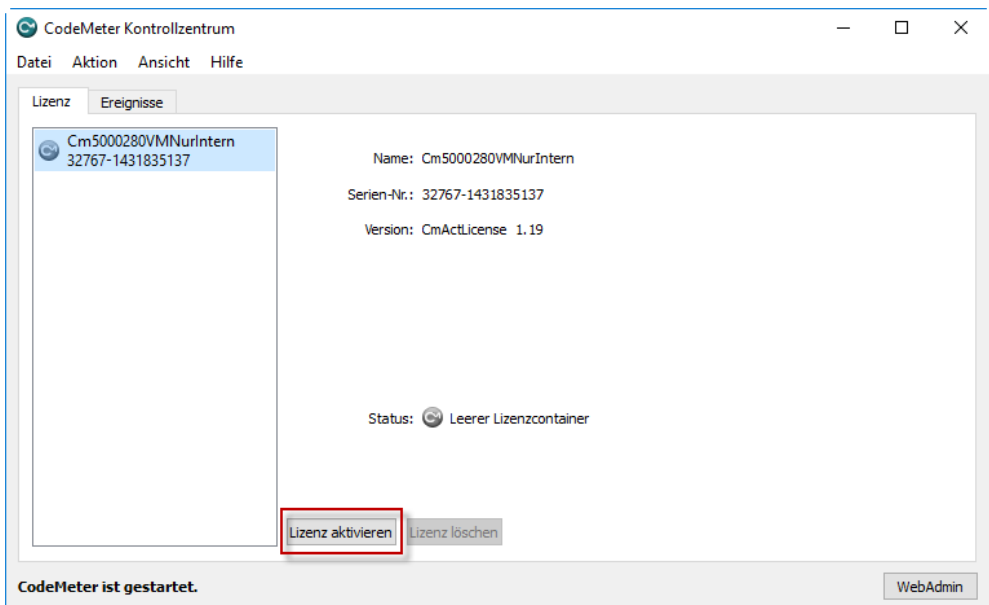

WIBU Codemeter Netzwerklizenz aktualisieren · Datum: 23.02.17 Seite 6 von 9 Seite 6 von 9

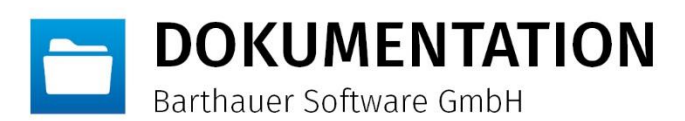

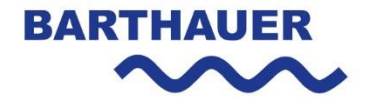

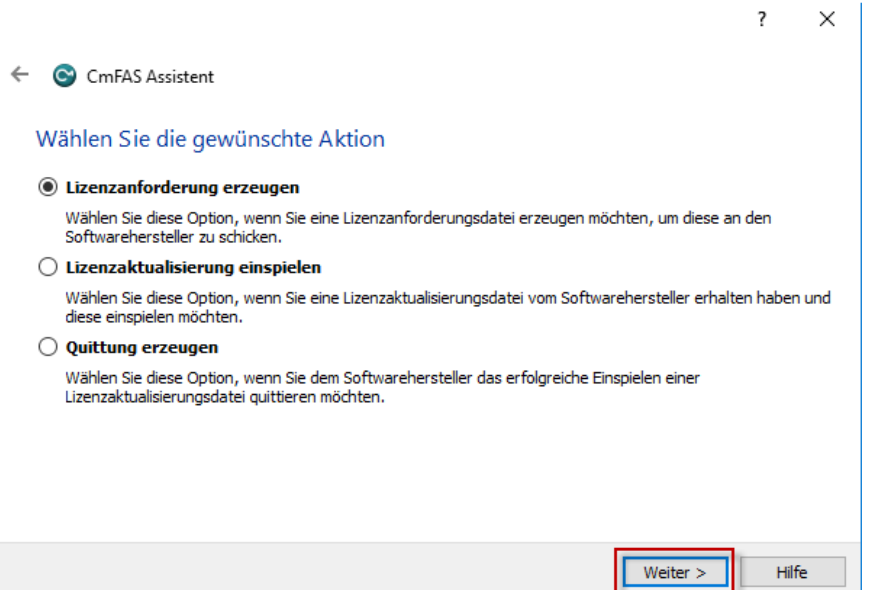

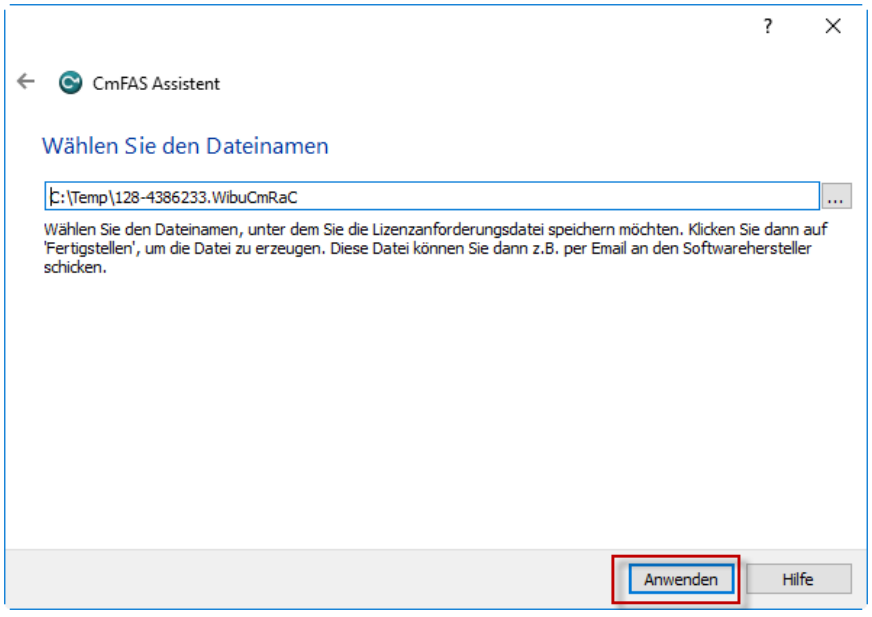

WIBU Codemeter Netzwerklizenz aktualisieren · Datum: 23.02.17 Seite 7 von 9

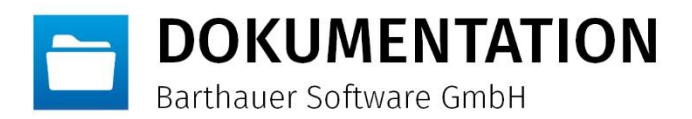

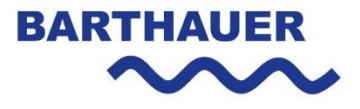

#### **Lizenzaktualisierungsdatei (\*.WibuCmRaU) einspielen**

Nach Erhalt der Lizenzaktualisierungsdatei von der Barthauer Software GmbH sind folgende Schritte auf dem Lizenzserver im CodeMeter Kontrollzentrum notwendig.

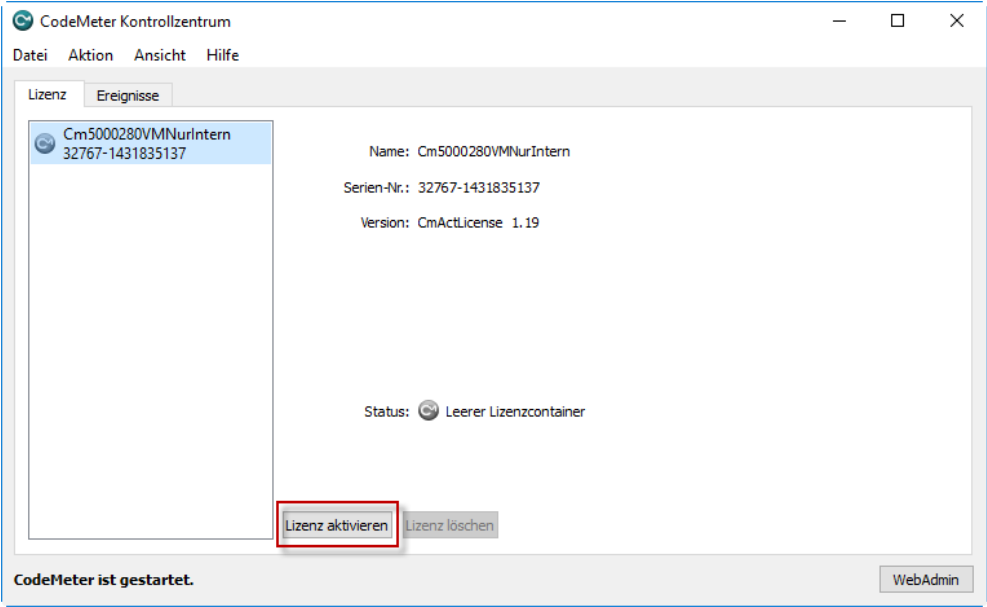

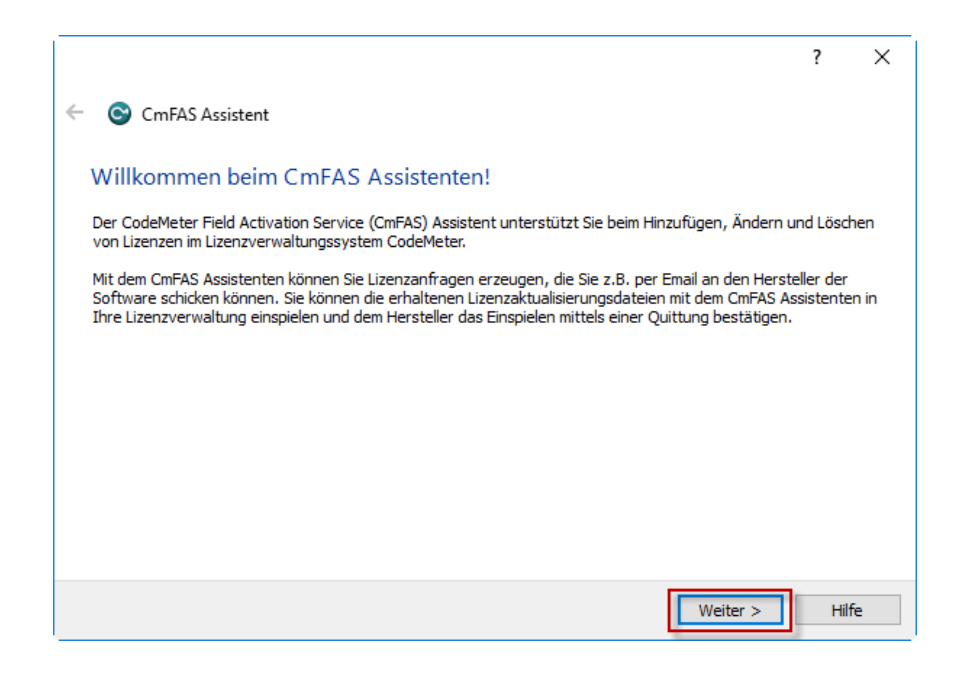

WIBU Codemeter Netzwerklizenz aktualisieren · Datum: 23.02.17 Seite 8 von 9 Seite 8 von 9

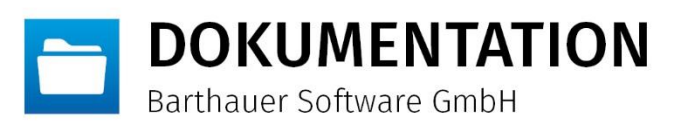

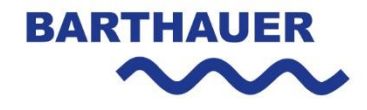

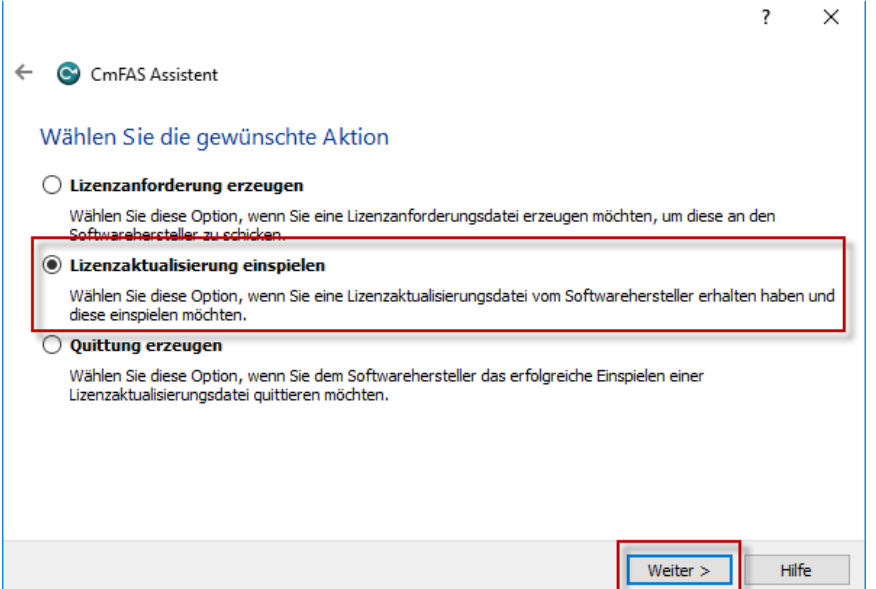

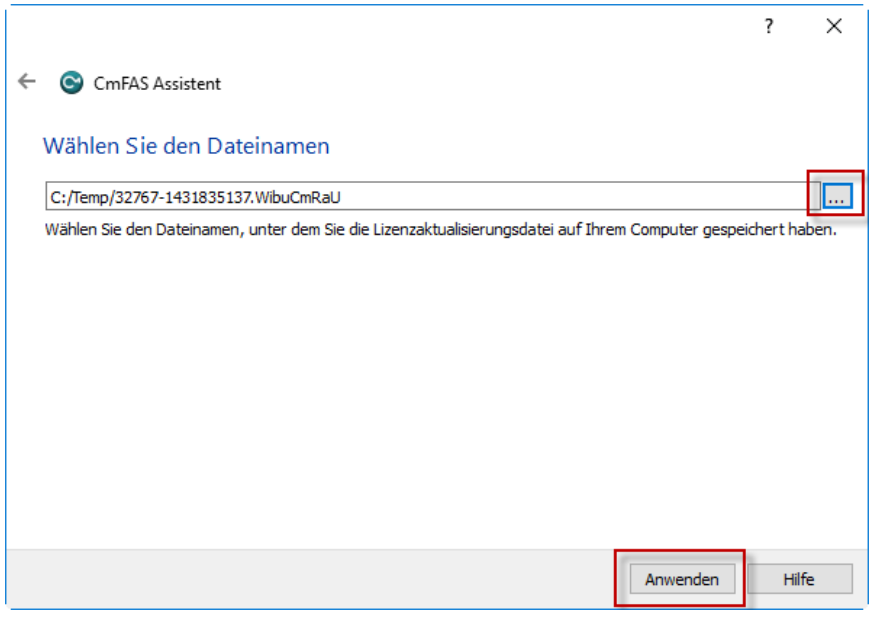

WIBU Codemeter Netzwerklizenz aktualisieren · Datum: 23.02.17 Seite 9 von 9 Seite 9 von 9